# FUJITSU Display P27T-7 UHD

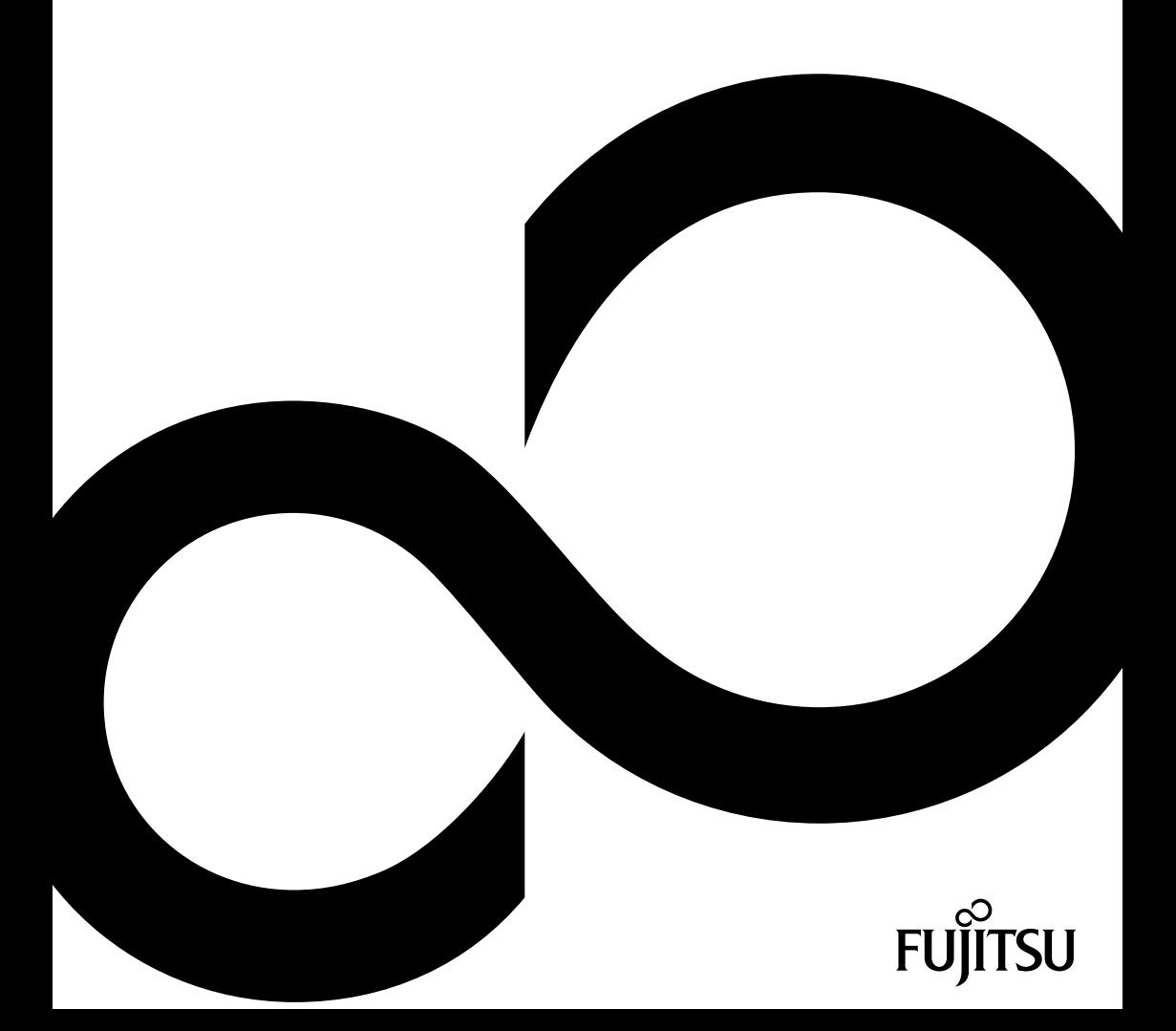

# Gratulujeme vám ke koupi inovativního výrobku od společnosti Fujitsu.

Aktuální informace o našich výrobcích, rady, aktualizace atd. naleznete na internetových stránkách: ["http://www.fujitsu.com/fts/"](http://www.fujitsu.com/fts/)

Aktualizaci ovladačů naleznete na adrese: ["http://support.ts.fujitsu.com/download"](http://support.ts.fujitsu.com/download)

Pokud máte technické dotazy, obraťte se prosím na:

- Linku technické podpory nebo zákaznické centrum (viz seznam oddělení technické podpory nebo následující webové stránky: ["http://support.ts.fujitsu.com/contact/servicedesk"\)](http://support.ts.fujitsu.com/contact/servicedesk)
- svého distributora
- svého prodejce

Přejeme mnoho zábavy s vaším novým systémem Fujitsu!

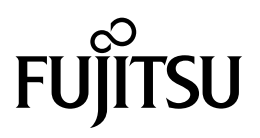

**Vydavatel / kontaktní adresa v EU**

Fujitsu Technology Solutions GmbH Mies-van-der-Rohe-Straße 8 80807 München, Německo

["http://www.fujitsu.com/fts/"](http://www.fujitsu.com/fts/)

**Copyright** © Fujitsu Technology Solutions GmbH 2015. Všechna práva vyhrazena.

**Datum vydání** 08/2015

Objednací číslo: A26361-K1564-Z320-1-2D19, vydání 1

# **FUJITSU Display P27T-7 UHD**

Návod k provozu

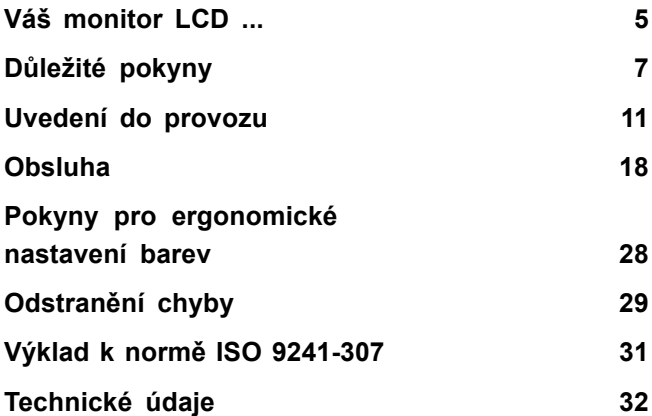

#### **Poznámka**

Pokyny k popisu produktu odpovídají designovým normativům společnosti Fujitsu a budou poskytnuty pro účely srovnání. Skutečné výsledky se mohou odlišovat v důsledku více faktorů. Vyhrazujeme si právo na změny technických údajů bez předchozího upozornění. Společnost Fujitsu není zodpovědná za žádné technické nebo redakční chyby resp. vynechané texty.

#### **Ochranné známky**

Značka Fujitsu a logo společnosti Fujitsu jsou registrované ochranné známky společnosti Fujitsu Limited nebo příslušných dceřiných společností ve Spojených státech amerických a dalších zemích.

Microsoft a Windows jsou ochranné známky resp. registrované ochranné známky společnosti Microsoft Corporation ve Spojených státech amerických anebo dalších zemích.

VESA, DDC a DPMS jsou registrované ochranné známky sdružení Video Electronics Standards Association.

Všechny ostatní zde uvedené ochranné známky jsou majetkem příslušných vlastníků.

#### **Copyright**

Žádná část této publikace nesmí být kopírována, reprodukována ani přeložena bez předchozího písemného schválení společnosti Fujitsu.

Žádná část této publikace nesmí být bez písemného schválení společnosti Fujitsu jakýmkoli elektronickým způsobem uložena ani přenášena.

# **Obsah**

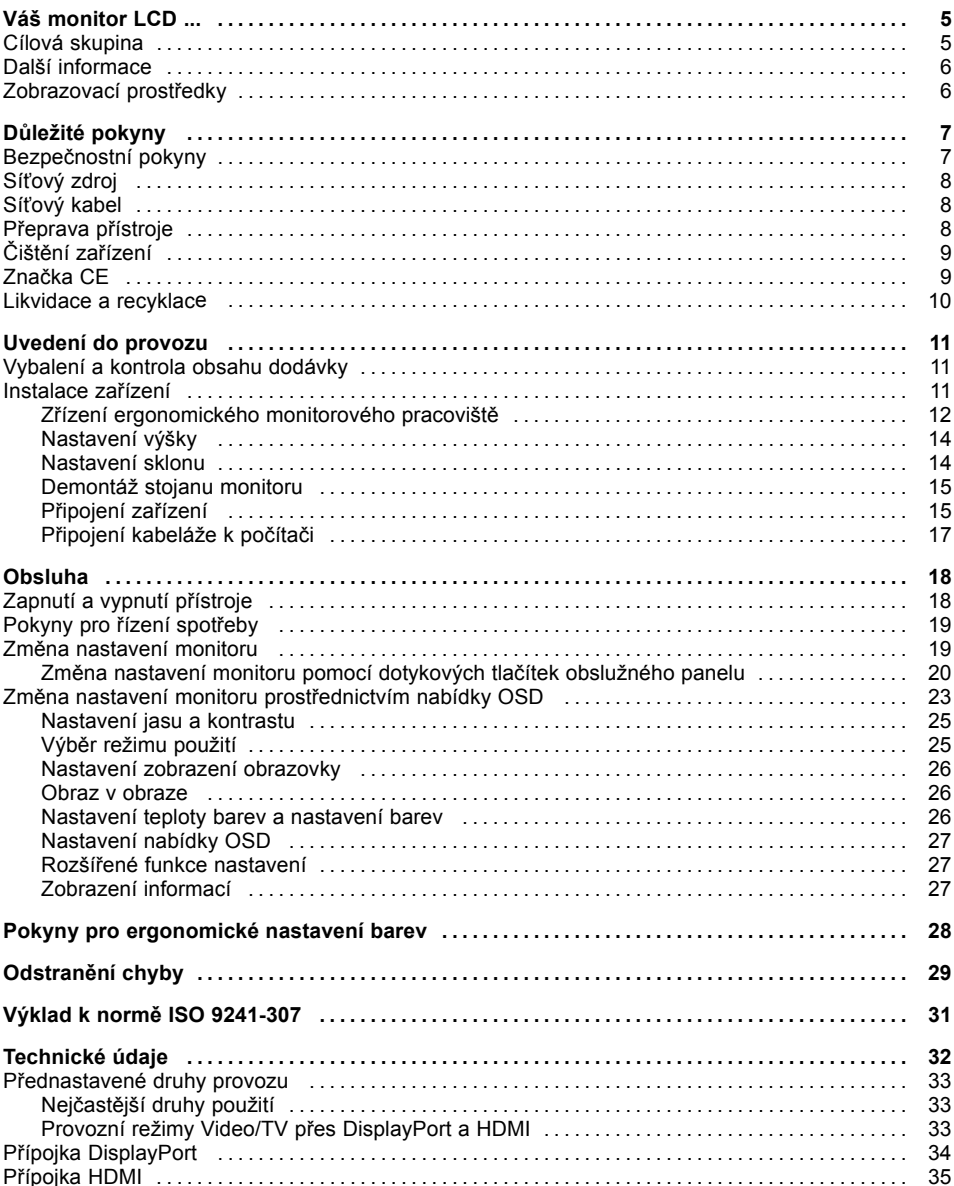

# <span id="page-8-0"></span>**Váš monitor LCD ...**

disponuje početnými užitečnými vlastnostmi a funkcemi, např.:

- obrazovkou TFT (Thin Film Transistor; aktivní matricí)
- malou potřebou místa vzhledem k malé hloubce rámu
- optimálními ergonomickými vlastnostmi (vůbec žádné zkreslení, vynikající ostrost a čistota barev až do rohů)
- vysokým jasem a dobrým kontrastem
- Rozlišení Ultra High Definition (UHD) prostřednictvím HDMI a Display Port DP (3840 x 2160)
- zobrazením až 16,7 mil. barev (ve spojení s příslušnou grafickou kartou)
- MHL 2.0 (Mobile High-Definition Link) pro možnost připojení chytrého telefonu nebo jiných přenosných zařízení k monitoru
- Rozbočovač USB 3.0 s 2 přípojkami USB 3.0
- automatickým snímáním horizontálních frekvencí od 15,6 do 135 kHz a obnovovacích frekvencí obrazu (vertikální frekvence) od 29 do 76 Hz (zcela bez blikání)
- digitálním ovládáním monitoru mikroprocesorem pro uložení 36 různých režimů zobrazení
- nastavením barev pro přizpůsobení zobrazení na monitoru tiskové reprodukci a individuálním zvyklostem zraku
- komfortní obsluhou prostřednictvím integrované nabídky OSD (On Screen Display)
- kompatibilitou s VESA-DDC
- Kompatibilita VESA FPMPMI (Flat Panel Monitor Physical Mounting Interface) montážní přípravek pro otočné rameno a podobné příslušenství
- možností plug&play
- digitální video vstupy (HDMI a Display Port DP) s HDCP
- řízením spotřeby pro snižování příkonu při neaktivitě počítače
- dodržením doporučení podle TCO 6.0 a TCO Edge
- Monitor splňuje všechny požadavky pro označení GS.

V tomto návodu k obsluze najdete důležité informace, které budete potřebovat pro uvedení vašeho LCD monitoru do provozu a pro jeho obsluhu.

Pro ovládání LCD monitoru je zdroj obrazového signálu s rozhraním DP nebo HDMI. Monitor zpracovává data, která mu dodává grafická karta. Nastavení režimů (rozlišení a obnovovací frekvenci) zajišťuje grafická karta nebo příslušný software ovladače.

Když uvádíte monitor poprvé do provozu, měli byste optimálně přizpůsobit zobrazení na displeji použité grafické kartě a vašim potřebám (viz kapitola "Změna nastavení [monitoru",](#page-22-0) Strany [19\)](#page-22-0).

### **Cílová skupina**

Pro provádění popsaných prací nemusíte být žádný "odborník". Dbejte však bezpodmínečně na bezpečnostní pokyny uvedené v návodu k obsluze počítače a v této příručce.

Při problémech se prosím obraťte na vaši prodejnu nebo na naše oddělení technické podpory.

### <span id="page-9-0"></span>**Další informace**

Jak nastavit rozlišení obrazu a obnovovací kmitočty obrazu se dozvíte z dokumentace k vaší grafické kartě a příslušného softwaru ovladače.

Díky technologii aktivní matrice zobrazuje LCD monitor i při obnovovacím kmitočtu obrazu 60 Hz absolutně klidný obraz.

### **Zobrazovací prostředky**

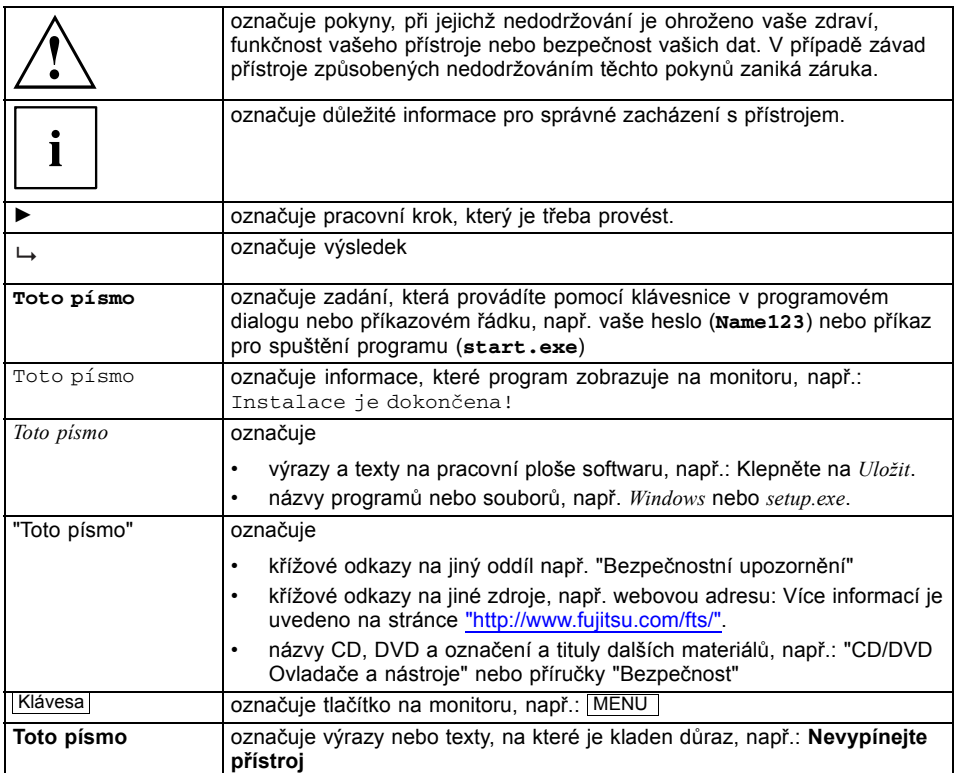

# <span id="page-10-0"></span>**Důležité pokyny**

V této kapitole najdete mimo jiné bezpečnostní pokyny, které musíte vždy respektovat při zacházení se svým přístrojem.

### **Bezpečnostní pokyny**

Toto zařízení odpovídá příslušným bezpečnostním ustanovením pro zařízení výpočetní techniky, včetně elektrických kancelářských zařízení určených pro použití v kancelářském prostředí. Pokud máte dotazy ohledně instalace zařízení v určitém prostředí, obraťte se prosím na vaší prodejnu nebo na naše oddělení technické podpory.

- Povrch displeje zařízení je citlivý na tlak a poškrábání. Zacházejte proto s povrchem displeje opatrně, abyste zabránili trvalým škodám (poškrábání).
- Je-li zařízení přeneseno z chladného prostředí do provozní místnosti, může dojít k orosení. Před uvedením zařízení do provozu počkejte, až se jeho teplota přizpůsobí teplotě prostředí a až bude úplně suché.
- Při instalaci a provozu zařízení dbejte pokynů pro podmínky okolního prostředí uvedených v kapitole ["Technické](#page-35-0) údaje", Strany [32](#page-35-0) a v kapitole "Zř[ízení](#page-15-0) [ergonomického](#page-15-0) monitorového pracoviště", Strany [12.](#page-15-0)
- Pro zaručení dostatečného větrání zařízení udržujte větrací otvory volné.
- Zařízení se automaticky nastaví na síťové napětí v rozsahu od 100 V do 240 V. Přesvědčte se, že místní síťové napětí není nižší ani vyšší než tento rozsah.
- Zajistěte, aby síťová zásuvka na zařízení a zásuvka s ochranným kontaktem domovní instalace byly volně přístupné.
- Dotykový vypínač neodpojuje monitor od síťového napětí. K úplnému odpojení od síťového napětí je nutné vytáhnout síťovou zástrčku ze zásuvky.
- Zařízení je vybaveno síťovým kabelem testovaným z bezpečnostních hledisek.
- Používejte pouze síťový kabel obsažený v dodávce.
- Kabely položte tak, aby nebyly zdrojem nebezpečí (nebezpečí zakopnutí) a nemohly být poškozeny. Při připojování zařízení dbejte na příslušné pokyny v kapitole "Př[ipojení](#page-18-0) zařízení", Strany [15.](#page-18-0)
- Při bouřce se nesmějí připojovat ani odpojovat kabely pro přenos dat.
- Dbejte na to, aby se do zařízení nedostaly žádné předměty (např. řetízky, kancelářské sponky) ani kapaliny (nebezpečí úrazu elektrickým proudem, zkratu).
- Zařízení není vodotěsné! Zařízení nikdy neponořujte do vody a chraňte jej před stříkající vodou (déšť, mořská voda).
- V nouzových případech (např. při poškození rámu, ovládacích prvků nebo síťového kabelu, když dovnitř vnikne tekutina nebo cizí tělesa) zařízení ihned vypněte, vytáhněte síťovou zástrčku a informujte vaši prodejnu nebo naše oddělení technické podpory.
- Opravy zařízení smí provádět pouze autorizovaní kvalifikovaní pracovníci. Vlivem neoprávněného otevření a neodborně provedenými opravami může dojít k vážnému ohrožení uživatele (úraz elektrickým proudem, nebezpečí požáru).
- Nastavujte jen taková rozlišení obrazovky a obnovovací frekvence obrazu, které jsou popsány v kapitole ["Technické](#page-35-0) údaje", Strany [32](#page-35-0). V případě nejasností kontaktujte vaši prodejnu nebo naše oddělení technické podpory.
- Pokud užíváte zařízení s otočným ramenem nebo podobným příslušenstvím, nesmíte jím otáčet o 180°.
- <span id="page-11-0"></span>• Přístroj smí být provozován pouze ve formátu na šířku (0°) a ve formátu na výšku (90°). Dotykové snímače obslužného panelu se nacházejí ve formátu na šířku (0°) dole a ve formátu na výšku (90°) na levé straně monitoru.
- Uchovávejte tuto příručku společně se zařízením. Pokud zařízení předáváte třetím osobám, předejte jim prosím také tuto příručku.
- Doporučujeme umístit zařízení na neklouzavý a odolný podklad. Povrchy a vrstvy laku na některých druzích nábytku nevylučují, že nožky zařízení poškodí dotykové plochy.
- Varování před nadměrným akustickým tlakem ze sluchátek: Nadměrný akustický tlak ze sluchátek může vést ke ztrátě sluchu. Nastavením maximální hodnoty ekvalizéru může dojít ke zvýšení napětí u výstupu sluchátek, což může vést k nárůstu akustického tlaku.

### **Síťový zdroj**

- Pro zabránění nebezpečí požáru smí být tento monitor provozován pouze s originálním síťovým zdrojem obsaženým v dodávce (viz kapitola ["Technické](#page-35-0) údaje", Strany [32](#page-35-0)).
- Originální síťový zdroj obsažený v dodávce nesmí být připojen na žádný jiný než tento monitor.

### **Síťový kabel**

Používejte pouze síťový kabel obsažený v dodávce.

Pokud je nutné vyměnit původní přiložené vedení, je bezpodmínečně nutné dodržovat tyto směrnice.

- Zástrčka a zdířka síťového kabelu musí odpovídat předpisům IEC60320/CEE-22.
- Vedení musí odpovídat ustanovením VDE resp. HAR. Znak VDE resp. znak HAR je na vnějším krytu kabelu.
- Pro zařízení, která jsou umístěna na psacích stolech, na stolech atd., je dovoleno použití provedení síťového kabelu SVT popř. SJT. Při instalaci na podlaze jsou dovoleny výhradně jen síťové kabely SJT.
- Při výběru kabelu dbejte na jmenovitý proud potřebný pro zařízení.
- Pokud je to nutné, nahraďte původní síťový kabel obsažený v dodávce 3pólovým síťovým kabelem s ochranným kontaktem, běžným ve vaší zemi.

### **Přeprava přístroje**

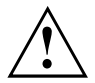

Všechny přístroje dopravujte jednotlivě a jen v jejich originálních obalech nebo v jiných vhodných obalech, které zajistí dostatečnou ochranu proti nárazu a úderu.

Přístroje vybalujte až na místě instalace.

Když je zařízení přineseno do provozního prostoru z chladného prostředí, může docházet ke kondenzaci vody. Před uvedením zařízení do provozu počkejte, až se jeho teplota přizpůsobí teplotě prostředí a až bude úplně suché.

# <span id="page-12-0"></span>**Čištění zařízení**

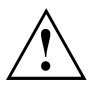

Vypněte zařízení a vytáhněte zástrčku ze sítě.

Vnitřní prostor zařízení smí čistit pouze autorizovaný odborný personál.

K čištění nepoužívejte čisticí prášky ani čisticí prostředky obsahující rozpouštědla plastických hmot.

Dbejte na to, aby se dovnitř přístroje nedostala žádná kapalina.

Čistěte povrch displeje, který je citlivý na tlak a poškrábání, jen měkkým, mírně navlhčeným hadříkem.

Povrch rámu můžete očistit suchým hadříkem. Při silném znečistění můžete použít vlhký hadr, který namočíte v šetrném čisticím prostředku a dobře jej vyždímáte.

### **Značka CE**

Tento přístroj splňuje v dodávaném provedení požadavky směrnic ES 2004/108/ES "o elektromagnetické kompatibilitě", 2006/95/ES "o nízkém napětí" a 2009/125/ES "o stanovení rámce pro určení požadavků na ekodesign výrobků spojených se spotřebou energie".

### <span id="page-13-0"></span>**Likvidace a recyklace**

Toto zařízení bylo převážně vyrobeno z materiálů, které je možno ekologicky likvidovat a předávat k odborně prováděné recyklaci. Po použití je zařízení přijato zpět, aby mohlo být předáno k opětovnému využití popř. zužitkování surovin, pokud bude předáno ve stavu, který odpovídá stanovenému účelu použití. Díly zařízení, které nelze zužitkovat, budou odborně zlikvidovány.

Zařízení je nutné likvidovat podle místních předpisů pro likvidaci speciálního odpadu.

Pokud máte dotazy ohledně likvidace, obraťte se prosím na vaši prodejnu, na naše oddělení technické podpory nebo přímo na:

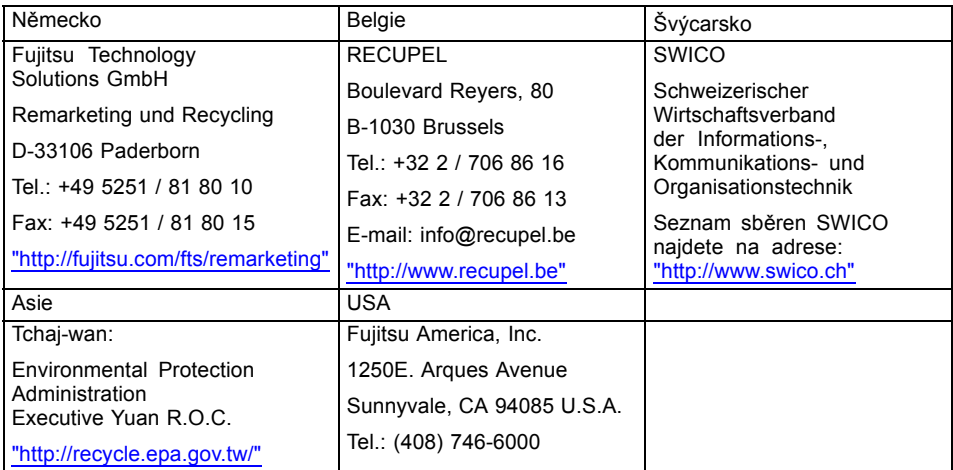

Příslušné informace naleznete také na Internetu na adrese ["http://www.fujitsu.com/fts/about/fts/environment-care/"](http://www.fujitsu.com/fts/about/fts/environment-care/).

# <span id="page-14-0"></span>**Uvedení do provozu**

### **Vybalení a kontrola obsahu dodávky**

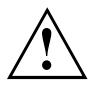

Povrch displeje zařízení je citlivý na tlak a poškrábání. Proto se prosím dotýkejte zařízení zásadně jen na rámu.

K úplné dodávce zařízení patří:

- monitor
- datový kabel (HDMI)
- datový kabel (DisplayPort)
- kabel USB 3.0 (USB-A na USB-B)
- externí síťový zdroj
- síťový kabel
- CD se softwarem a dokumentací
- záruční knížka
- leták "Quick Start Guide"
- příručka "Bezpečnost/pravidla použití"
- ► Vybalte všechny díly.
- ► Zkontrolujte obsah balení z hlediska viditelného poškození při přepravě.
- ► Zkontrolujte, zda dodávka souhlasí s údaji na dodacím listu.
- ► Zjistíte-li poškození způsobená přepravou nebo nesouhlasí-li obsah balení s dodacím listem, informujte neprodleně vaši prodejnu.

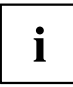

Doporučujeme vám nezbavovat se originálního balení zařízení. Uschovejte originální balení pro případné zpětné odeslání.

### **Instalace zařízení**

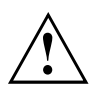

Pro zaručení dostatečného větrání zařízení udržujte větrací otvory volné.

### <span id="page-15-0"></span>**Zřízení ergonomického monitorového pracoviště**

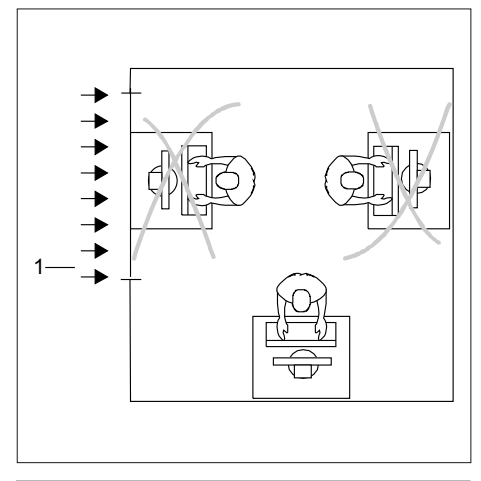

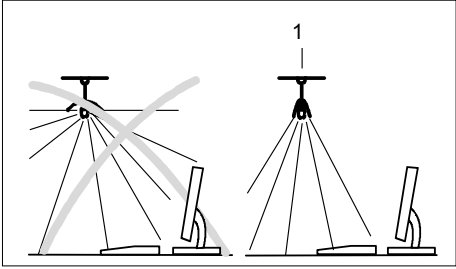

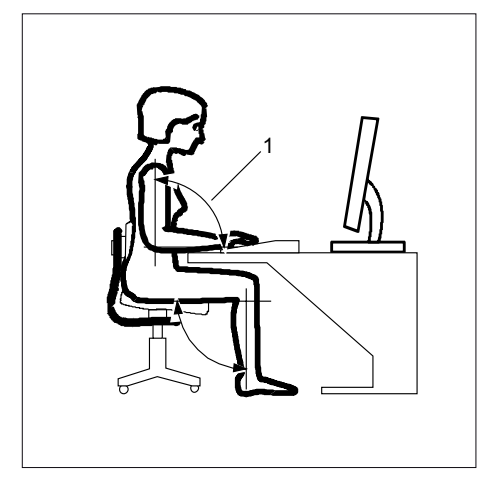

► Neumísťujte pracoviště monitoru proti oknu (1).

► Umístěte monitor mimo dosah zdroje světla (1).

► Umístěte klávesnici v optimálním dosahu (1).

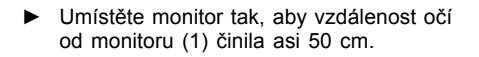

► Umístěte monitor v přednostní oblasti vidění (1). Monitor by v žádném případě neměl přesahovat přípustnou oblast vidění (2).

 $\mathbf{i}$ 

 $\overline{2}$ 

1

50 cm

 $\overline{1}$ 

 $30^{\circ}$  $30^{\circ}$ 

 $\overline{2}$ 

Podle okolností by mohlo být vhodné použít otočné rameno nebo podobné příslušenství (VESA FPMPMI), které jsou k dostání ve specializovaných prodejnách. Za tímto účelem je třeba předem demontovat stojan monitoru, jak je popsáno v kapitole ["Demontáž](#page-18-0) stojanu monitoru", Strany [15.](#page-18-0)

### <span id="page-17-0"></span>**Nastavení výšky**

Výškové nastavení je zafixováno v transportní poloze.

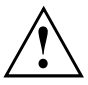

1 2

- ► Pro uvolnění aretace odstraňte zajišťovací kolík u otvoru (1).
- Výšku monitoru lze nastavit v rozsahu asi 130 mm.
- ► Uchopte monitor oběma rukama za pravý a levý okraj rámu a pohybujte jím nahoru nebo dolů (2).

### **Nastavení sklonu**

Monitor lze ze své svislé polohy naklonit o -3° (dopředu) a +35° (dozadu).

► Uchopte monitor oběma rukama za pravý a levý okraj rámu a pohybujte jím požadovaným směrem.

### <span id="page-18-0"></span>**Demontáž stojanu monitoru**

Předtím, než budete moci použít otočné rameno nebo podobné příslušenství, musíte celý stojan monitoru demontovat.

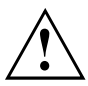

Povrch displeje je citlivý na poškrábání!

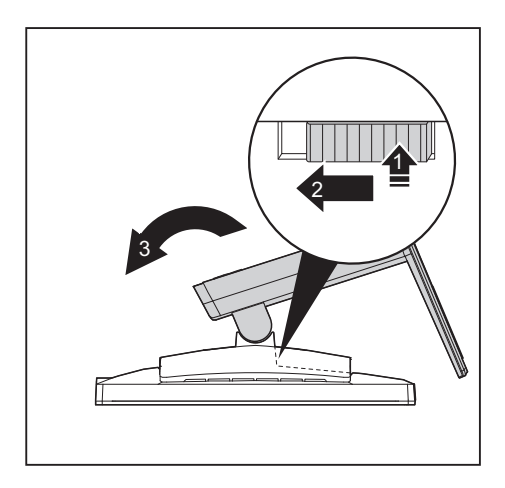

- ► Vypněte monitor a vytáhněte síťovou zástrčku.
- ► Položte monitor přední stranou na měkkou podložku.
- Odstraňte kryt a uvolněte všechny kabely.
- ► Odaretujte nohu stojanu tak, že zatlačíte pojistku směrem dolů (1). Posuňte stisknutou pojistku ve směru šipky (2) a vyjměte nohu stojanu směrem nahoru (3).
- Nyní můžete namontovat otočné rameno nebo podobné příslušenství podle VESA FPMPMI při vzdálenosti otvorů 100 mm.

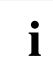

Jak namontovat otočné rameno nebo podobné příslušenství, je uvedeno v dokumentaci otočného ramena nebo podobného příslušenství.

### **Připojení zařízení**

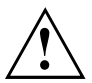

Dodržujte bezpečnostní pokyny uvedené v kapitole "Důležité [pokyny",](#page-10-0) Strany [7](#page-10-0).

Shoda s CE a optimální kvalita obrazu jsou zaručeny jen při použití přiložených datových kabelů.

- ► Vypněte monitor a počítač.
- ► Vytáhněte síťovou zástrčku počítače.

#### **Připojení kabeláže k monitoru**

Přiložené datové kabely disponují dvěma 20-pólovými DP konektory popř. dvěma 20 pólovými konektory HDMI pro připojení k monitoru a počítači.

Informace o přípojkách a rozhraních počítače najdete v návodu k obsluze vašeho počítače.

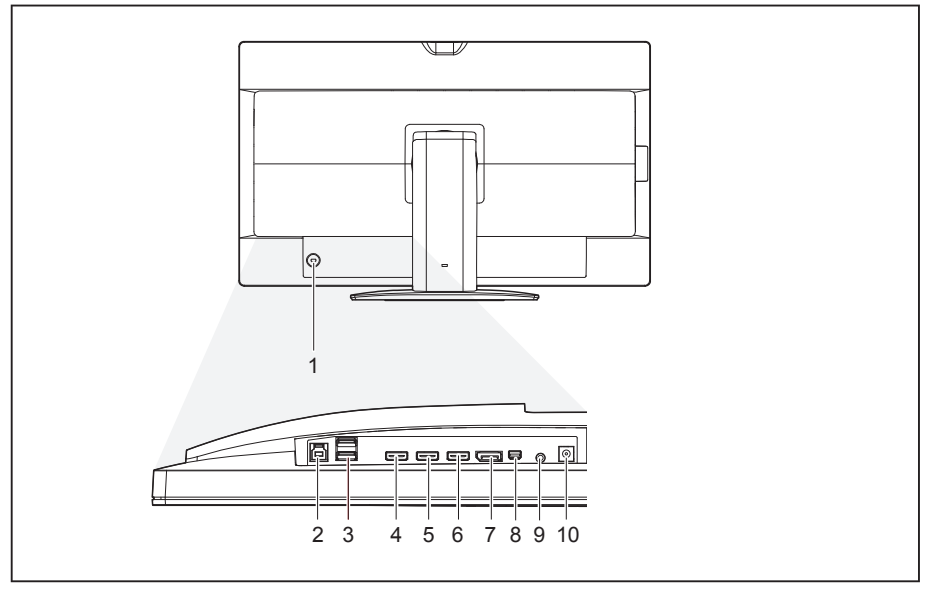

- 1 = zářez pro "bezpečnostní zámek"
- 2 = USB 3.0 (vstup)
- 3 = USB 3.0 (výstup)
- 4 = zásuvka pro připojení HDMI 1.4/MHL 2.0
- 5 = zásuvka pro připojení HDMI 1.4/MHL 2.0
- ► Vyberte vhodný datový kabel pro váš počítač.
- ► Zapojte síťový zdroj obsažený v dodávce do monitoru.
- ► Zapojte zásuvku datového kabelu do zásuvky pro připojení DP, zásuvky pro připojení Mini DP nebo do jedné ze zásuvek pro připojení HDMI na monitoru.
- $\rightarrow$  Na vstupech HDMI jsou podporovány následující obnovovací frekvence:

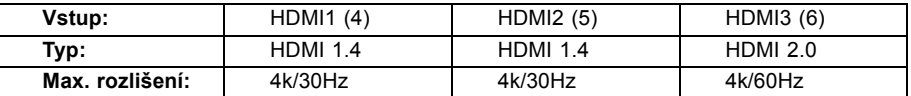

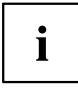

Požadovaný vstup signálu je nutné vybrat tlačítkem nabídky OSD Input. To je možné také tehdy, pokud kontrolka LED signálu svítí oranžově a monitor se nachází v režimu úspory energie.

- ► Zapojte síťový kabel obsažený v dodávce síťové přípojky externího síťového zdroje a propojte jej se zásuvkou pro připojení na monitoru.
- ► Zapojte kabel USB 3.0 obsažený v dodávce do zásuvky USB 3.0 (výstup) a druhý konec kabelu do zásuvky USB 3.0 na počítači.
- 6 = zásuvka pro připojení HDMI 2.0
- 7 = zásuvka pro připojení DisplayPort
- 8 = zásuvka pro připojení Mini DP

10 = přípojka pro externí síťový zdroj

- 9 =přípojka AUDIO-OUT (zvukový výstup)
	-

# <span id="page-20-0"></span> $\mathbf i$

V bezpečnostním zářezu můžete upevnit zámek (Kensington Lock) a zajistit tak monitor před odcizením. Zámek Kensington Lock nepatří k rozsahu dodávky monitoru.

### **Připojení kabeláže k počítači**

Informace o přípojích a rozhraních počítače najdete v návodu k obsluze vašeho počítače.

- ► Zasuňte datový kabel do (aktivní) přípojky monitoru počítače a zajistěte konektor utažením pojistných šroubů.
- ► Zasuňte síťovou zástrčku monitoru do řádně uzemněné zásuvky s ochranným kontaktem.
- ► Zasuňte síťovou zástrčku počítače do řádně uzemněné zásuvky s ochranným kontaktem.

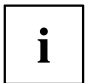

Když váš počítač disponuje dvěma přípojkami pro monitor ("integrovaným" řadičem obrazovky a samostatnou grafickou kartou), je typicky aktivní přípojka monitoru samostatné grafické karty.

# <span id="page-21-0"></span>**Obsluha**

### **Zapnutí a vypnutí přístroje**

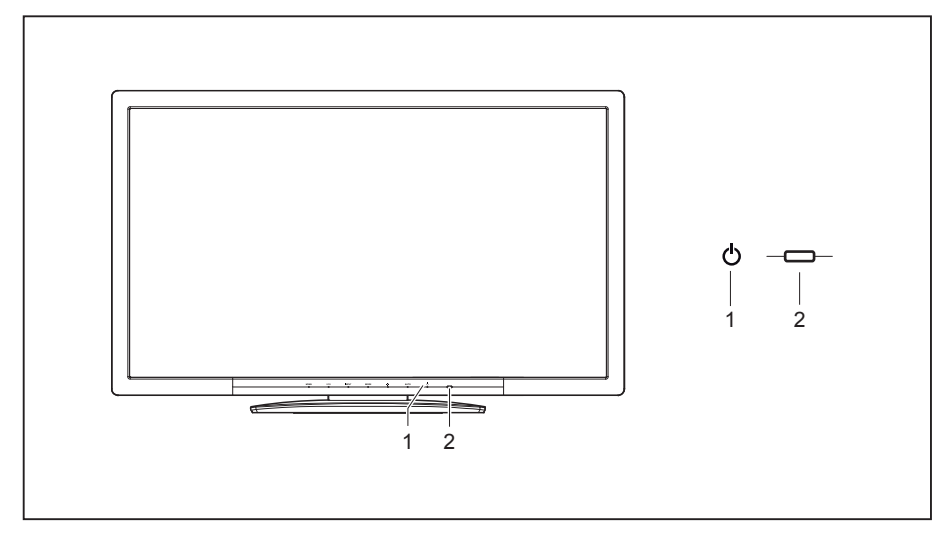

- 1 = Dotykový snímač pro zapnutí/vypnutí 2 = Indikace sítě
	-

Barva indikátoru LED se mění následovně:

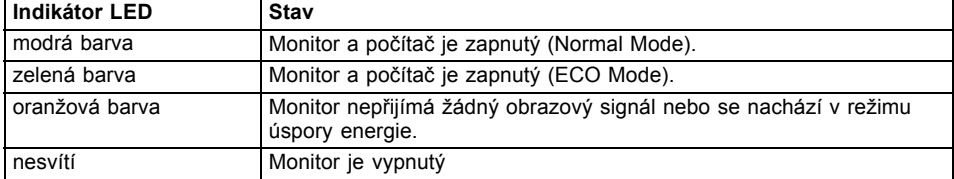

► Zapněte přístroj pomocí dotykového snímače pro zapnutí/vypnutí (1).

### <span id="page-22-0"></span>**Pokyny pro řízení spotřeby**

Když je váš počítač vybaven řízením spotřeby (režimem úspory energie), může váš monitor tuto funkci plně podporovat. Monitor přitom rozlišuje mezi jednotlivými režimy úspory energie počítače (pohotovostní režim, režim spánku a vypnuto).

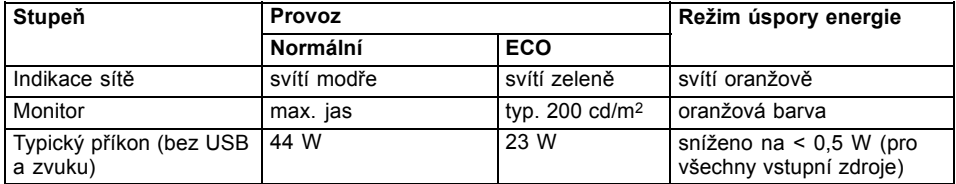

Když počítač rozpozná neaktivitu (žádný vstup), vyšle do monitoru příslušný signál, který snižuje příkon (režim úspory energie). Indikace sítě u monitoru změní barvu za účelem zobrazení stavu. Ve stavu při expedici je přednastaven provozní režim ECO a režim úspory energie BASIC.

Po vstupu z počítače se obsah monitoru obnoví.

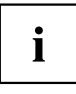

Podrobnější informace o způsobu funkce režimu úspory energie získáte z návodu k obsluze nebo z technické příručky k vašemu počítači.

### **Změna nastavení monitoru**

Když uvádíte monitor poprvé do provozu, měli byste zobrazení na monitoru optimálně přizpůsobit použité grafické kartě a vašim potřebám.

### <span id="page-23-0"></span>**Změna nastavení monitoru pomocí dotykových tlačítek obslužného panelu**

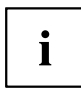

Dotyková tlačítka obslužného panelu jsou obsazena více funkcemi. Při aktivované nabídce OSD se aktuální význam dotykových tlačítek na rámu monitoru zobrazuje přímo nad příslušnými dotykovými tlačítky.

Podle vybrané podnabídky se zobrazení nad dotykovými tlačítky (symbol tlačítka) liší.

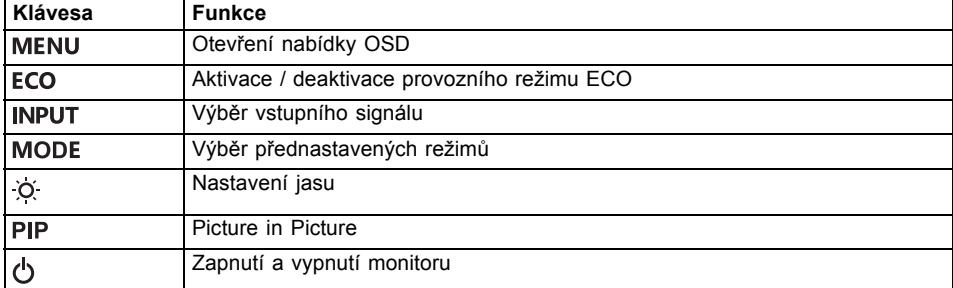

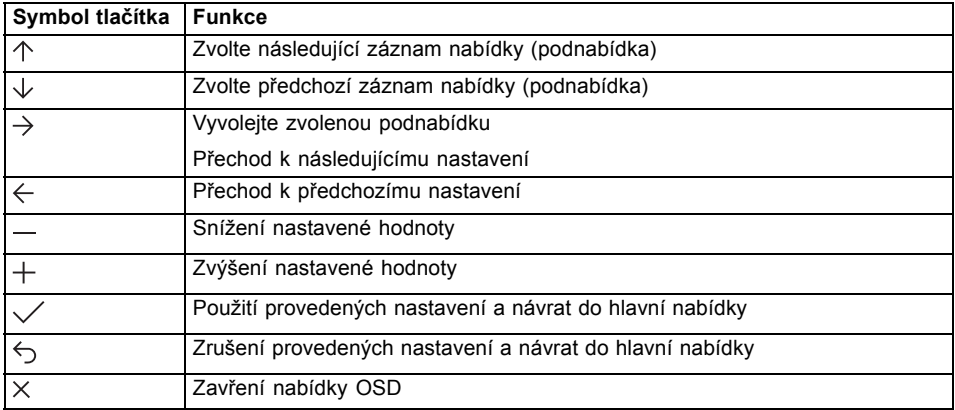

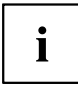

Při neaktivní nabídce OSD můžete provádět následující nastavení:

#### **Výběr jazyka nabídky OSD**

Pokud se poprvé dotknete jakéhokoliv dotykového tlačítka nabídky OSD, zobrazí se okno pro výběr jazyka:

- ► Pro výběr požadovaného jazyka stiskněte dotykové tlačítko  $\uparrow$  nebo dotykové tlačítko  $\downarrow$ .
- ► Pro potvrzení stiskněte dotykové tlačítko  $\checkmark$ .

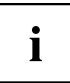

Po prvním výběru jazyka nabídky OSD jej můžete v nabídce OSD kdykoliv změnit.

#### **Aktivace / deaktivace provozního režimu ECO**

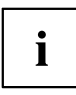

Prostřednictvím snížení jasu obrazu lze snížit příkon přístroje.

- ► Pro vypnutí nebo zapnutí provozního režimu ECO stiskněte dotykové tlačítko ECO.
- Zobrazí se zpráva *ECO Mode on* resp. *ECO Mode off*. Jestliže je provozní režim ECO aktivován, změní se následující nastavení OSD:

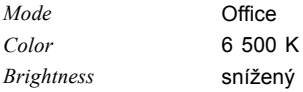

Po vypnutí provozního režimu ECO se obnoví hodnota jasu, která byla předtím nastavena uživatelem.

#### **Výběr vstupního signálu**

- ► Pro otevření okna nastavení výběru vstupu *Input select* stiskněte dotykové tlačítko INPUT .
- ► Pro výběr požadovaného vstupního signálu stiskněte dotykové tlačítko  $\uparrow$  nebo dotykové tlačítko  $\downarrow$ .
- Jsou možné následující vstupní signály:
	- *DisplayPort*
	- *Mini DisplayPort*
	- *HDMI1*
	- *HDMI2*
	- *HDMI3*
- ► Stiskněte dotykové tlačítko  $\checkmark$  pro potvrzení nebo dotykové tlačítko pro zrušení.

 $\mathbf{i}$ 

Toto okno nastavení lze vyvolat i tehdy, když je nabídka OSD zablokovaná.

#### **Nastavení jasu**

- ► Pro otevření okna nastavení jasu *Brightness* stiskněte dotykové tlačítko .
- ► Pro snížení resp. zvýšení jasu monitoru stiskněte dotykové tlačítko  $-$  nebo dotykové tlačítko  $+$ .
- ► Stiskněte dotykové tlačítko  $\times$  pro zavření nabídky.

#### **Zablokování nabídky OSD**

Nabídku OSD lze uzamknout, aby se zabránilo nechtěným nebo neoprávněným změnám v nastavení monitoru.

- ► Po několik sekund podržte současně stisknuté dotykové tlačítko MENU a dotykový vypínač.
- Zobrazí se zpráva *OSD locked / unlocked*.

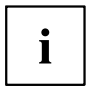

Při odemykání uzamčené nabídky OSD postupujte stejným způsobem.

#### **Uzamčení dotykového vypínače**

Pro vyloučení neúmyslného vypnutí lze dotykový vypínač uzamknout (např. demo režim).

- ► Stiskněte současně na několik sekund dotyková tlačítka ECO a INPUT.
- Zobrazí se zpráva *Power button locked / unlocked*.

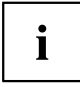

Pro zrušení uzamčení dotykového vypínače postupujte stejným způsobem.

#### **Výběr režimu použití**

- ► Pro otevření okna nastavení režimu *Mode* stiskněte dotykové tlačítko MODE .
- ► Pro výběr požadovaného režimu použití stiskněte dotykové tlačítko  $\hat{\wedge}$  nebo dotykové tlačítko  $\hat{\vee}$ .
- Jsou možné následující režimy použití:
	- *Režim D*
	- *sRGB*
	- *Office*
	- *Photo*
	- *Video*
- ► Stiskněte dotykové tlačítko pro potvrzení nebo dotykové tlačítko pro zrušení.

### <span id="page-26-0"></span>**Změna nastavení monitoru prostřednictvím nabídky OSD**

Dotykovými tlačítky na obslužném panelu lze na displeji vyvolávat a obsluhovat integrovanou nabídku OSD (On Screen Display).

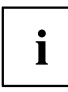

V následujícím popisu se používají anglická označení nabídek (standardní nastavení).

Nabídka OSD se může u Vašeho přístroje v některých bodech odlišovat od popsaného rozsahu funkcí

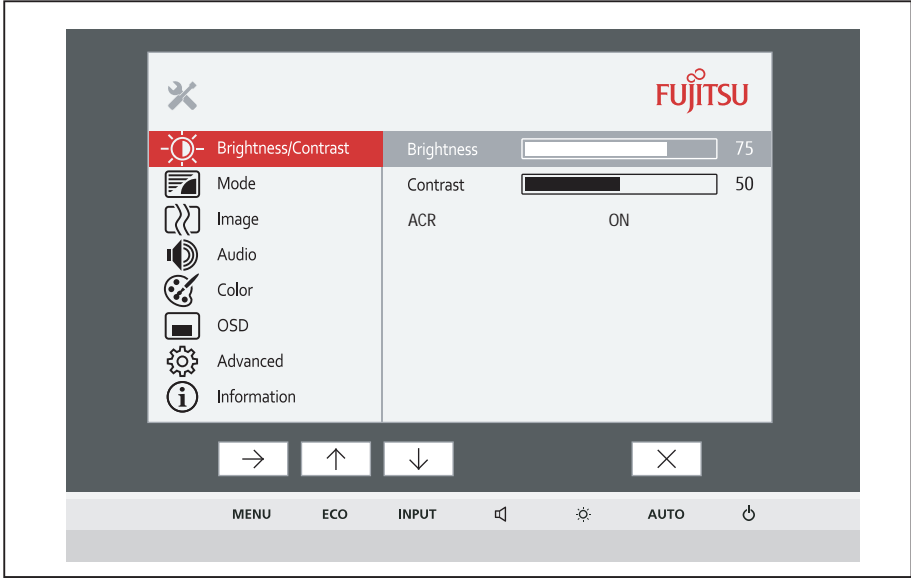

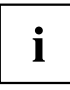

Zobrazení symbolů tlačítek může být odlišné.

- ► Pro aktivaci nabídky OSD stiskněte dotykové tlačítko MENU.
- Zobrazí se nabídka OSD s položkami nabídky pro funkce nastavení. První položka nabídky (*Brightness/Contrast*) je označena a příslušné funkce jsou zobrazeny v pravém poli nabídky.
- ► Pro označení jiného symbolu (např. *Picture in Picture*) stiskněte dotykové tlačítko  $\uparrow$  nebo dotykové tlačítko  $\downarrow$ .
- ► Pro výběr označeného symbolu stiskněte dotykové tlačítko  $\rightarrow$ .
- Zobrazí se okno nastavení pro funkci *Picture in Picture*.
- ► Stiskněte dotykové tlačítko  $\times$  pro zavření nabídky OSD.

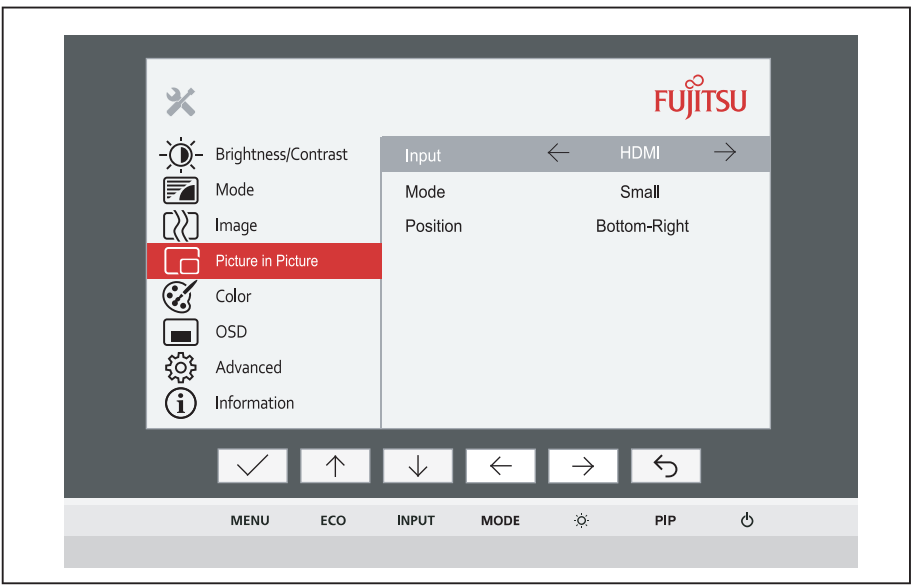

- ► Pro označení jiné funkce stiskněte dotykové tlačítko  $\uparrow$  nebo dotykové tlačítko  $\downarrow$ .
- ► Pro změnu nastavení stiskněte dotykové tlačítko  $\leftarrow$  nebo dotykové tlačítko  $\rightarrow$ .
- ► Pro uložení nastavení stiskněte dotykové tlačítko  $\checkmark$ , pro opuštění funkce bez uložení změn stiskněte tlačítko ...

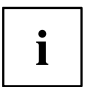

Pokud si přejete změnit jiná nastavení, zvolte příslušnou funkci z hlavní nabídky OSD. Všechny možnosti nastavení hlavní nabídky budou popsány dále.

### <span id="page-28-0"></span>**Nastavení jasu a kontrastu**

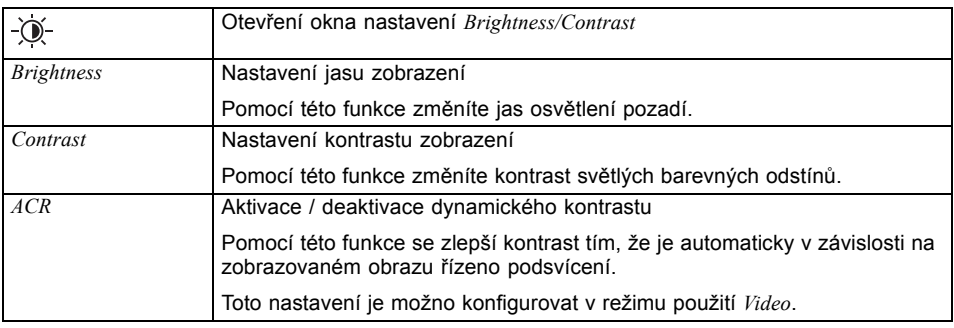

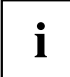

Pokud je nastaven příliš vysoký kontrast, není už možné rozlišovat světlé plochy od velmi světlých ploch. Pokud je nastavený kontrast příliš nízký, nedosáhne se maximálního jasu.

### **Výběr režimu použití**

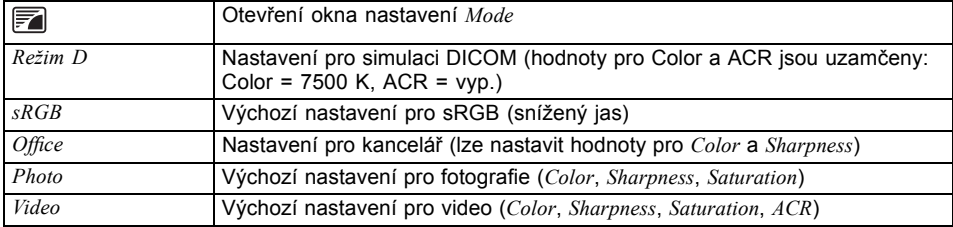

### <span id="page-29-0"></span>**Nastavení zobrazení obrazovky**

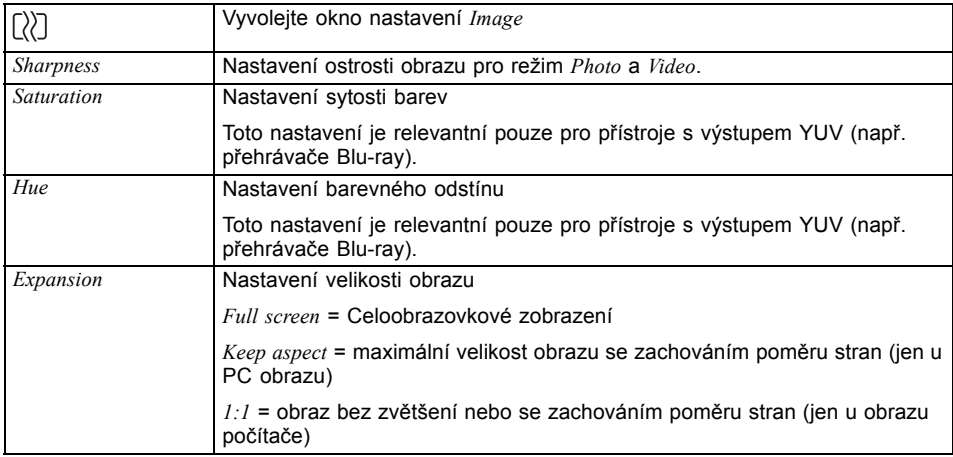

### **Obraz v obraze**

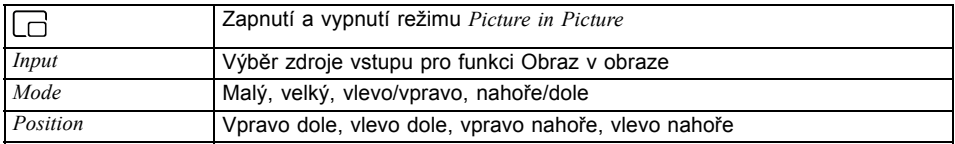

### **Nastavení teploty barev a nastavení barev**

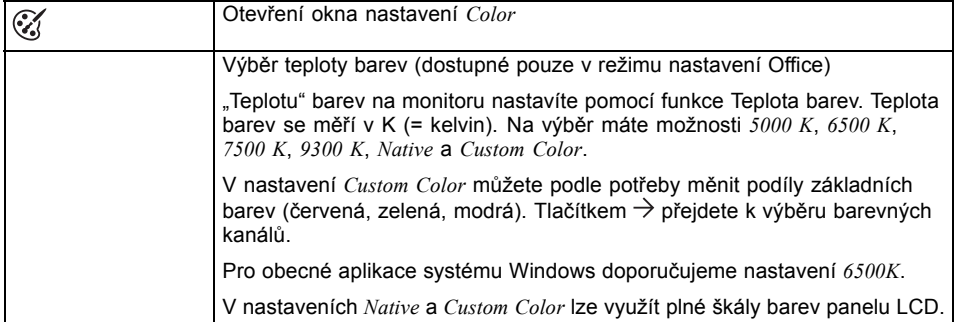

### <span id="page-30-0"></span>**Nastavení nabídky OSD**

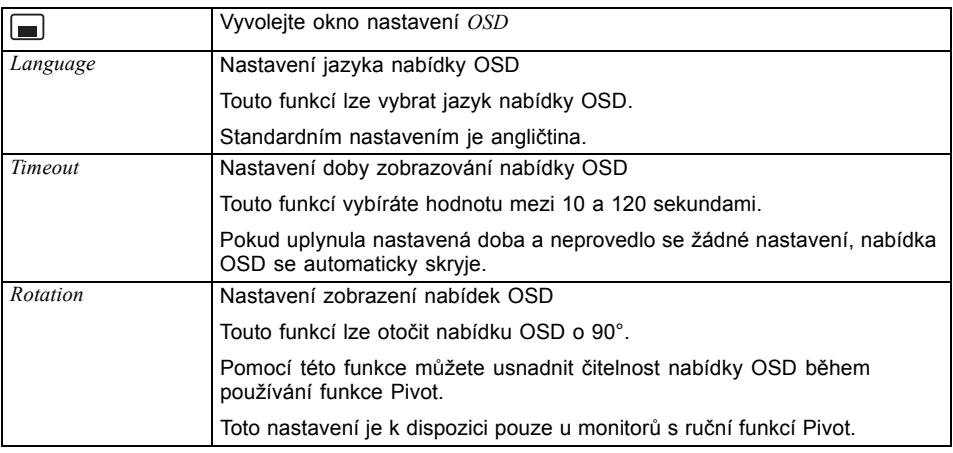

### **Rozšířené funkce nastavení**

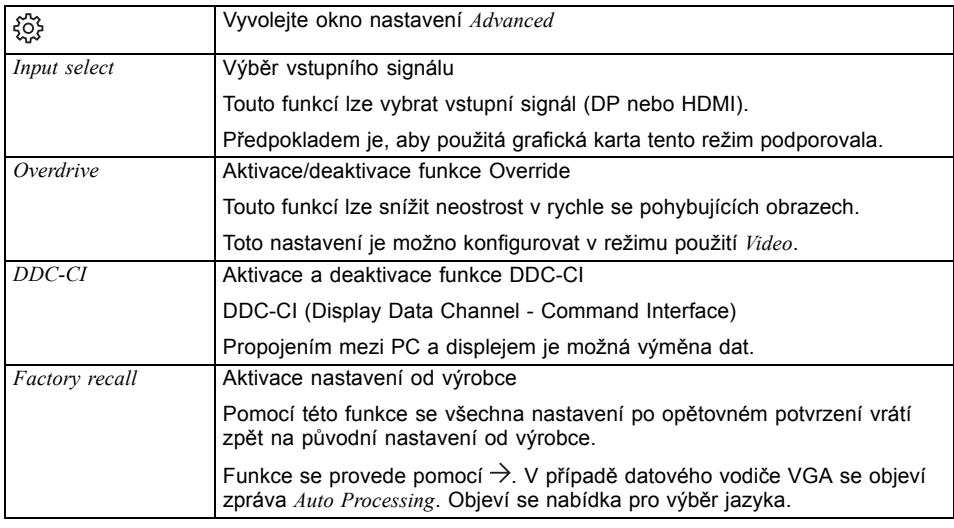

### **Zobrazení informací**

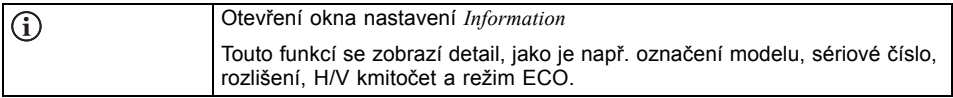

# <span id="page-31-0"></span>**Pokyny pro ergonomické nastavení barev**

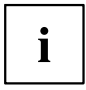

Když ve svých uživatelských programech nastavujete barvy pro monitor, měli byste dbát na následující pokyny.

Základní barvy modrá a červená na tmavém pozadí nedosahují minimálního kontrastu 3:1, a proto nejsou pro trvalé zadávání textu a dat vhodné.

Při používání většího množství barev pro znaky a pozadí při plné modulaci primárních barev můžete vybrat vhodné barevné kombinace z následující tabulky:

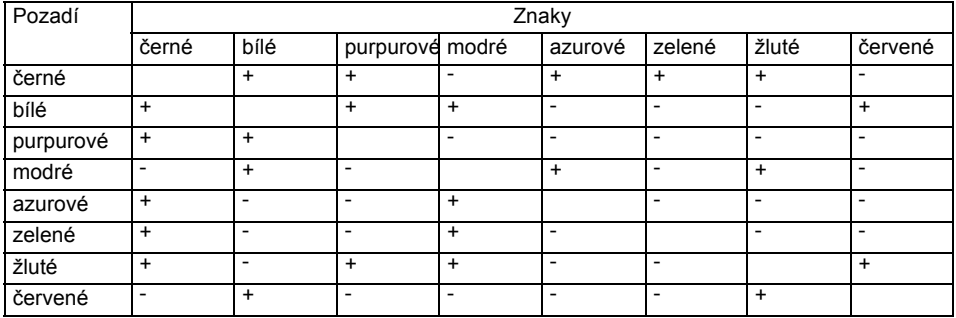

+ Vhodná barevná kombinace

- Nevhodná barevná kombinace, protože jsou místa barev buď příliš blízko u sebe, znaky s tenkými čarami nejsou rozeznatelné nebo jsou kladeny příliš vysoké nároky na mechanizmus zaostřování očí.

# <span id="page-32-0"></span>**Odstranění chyby**

Pokud se vyskytne chyba, zkontrolujte nejdříve níže uvedené body. Pokud se tím chybný obraz neodstranil, měl by se monitor dle možností vyzkoušet na jiném počítači.

Pokud tento problém nemůžete vyřešit, obraťte se prosím na naše oddělení technické podpory.

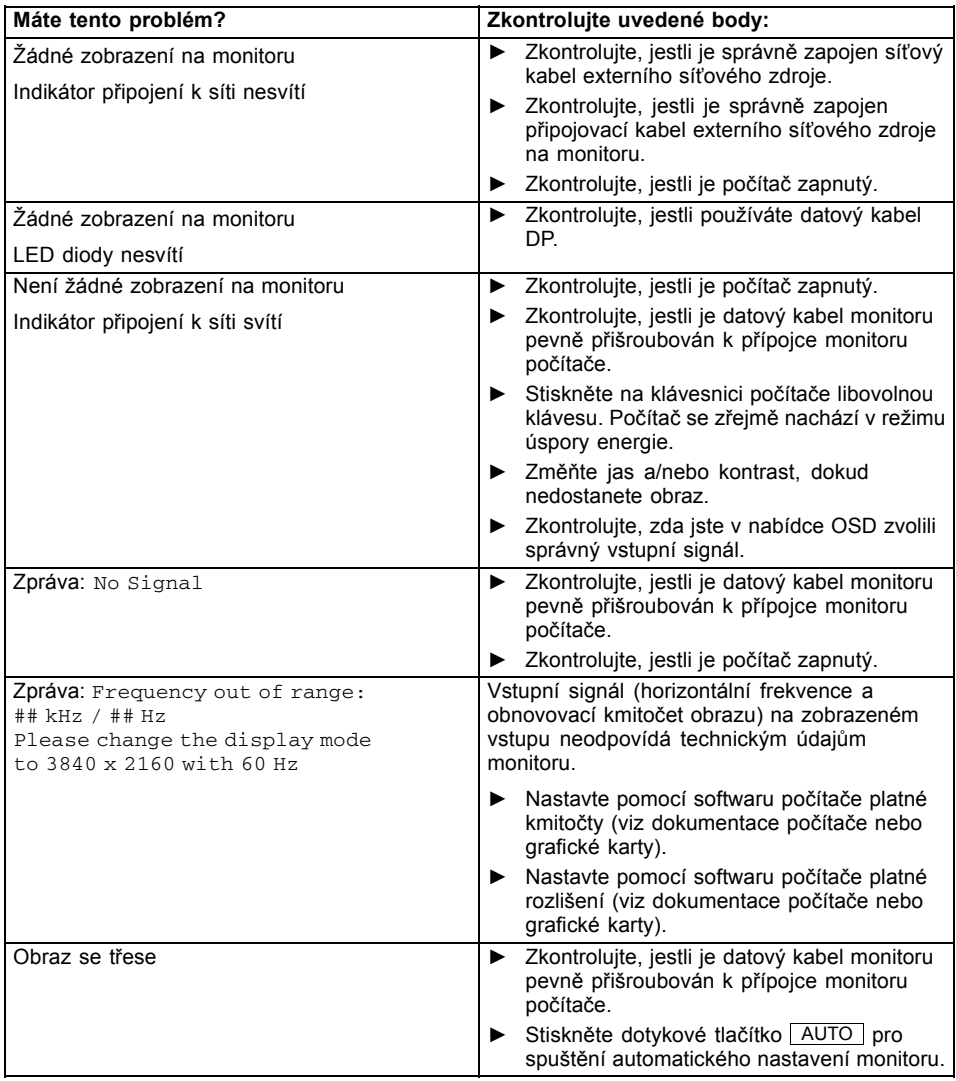

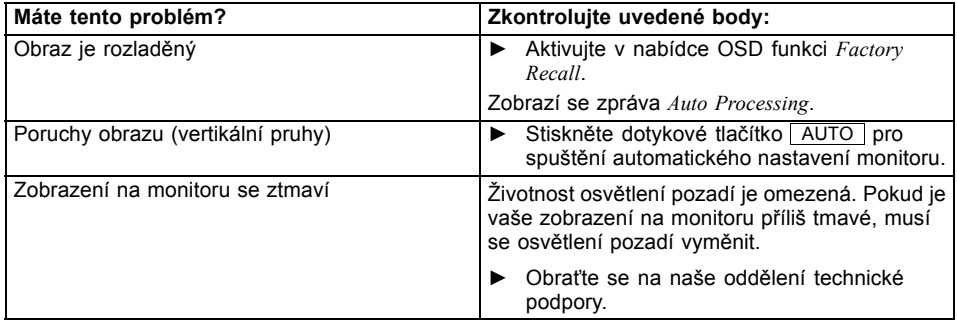

# <span id="page-34-0"></span>**Výklad k normě ISO 9241-307**

#### **Světlé nebo tmavé obrazové body**

Při dnešním stavu výrobní techniky není možné zaručit zcela bezchybné zobrazení na obrazovce. V závislosti na celkovém počtu pixelů (rozlišení) se může objevit několik málo stále světlých nebo tmavých pixelů (prvků obrazu) nebo subpixelů (bodů obrazu).

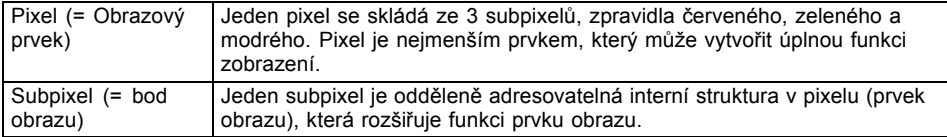

Maximálně přípustný počet vadných obrazových bodů stanovuje mezinárodní norma ISO 9241‑307. LCD monitory od firmy Fujitsu splňují podle normy ISO 9241‑3 u nižších rozlišení třídu II a u rozlišení 1680 x 1050 (1 764 000 obrazových bodů) a vyšších třídu I.

#### **Příklady**:

Plochá obrazovka s rozlišením 1280 x 1024 má 1 310 720 obrazových bodů (1280 x 1024). Každý obrazový bod se skládá ze tří subpixelů (červeného, zeleného a modrého), takže celkový počet subpixelů je zhruba 3,9 milionu. Podle ISO 9241‑3 (třída II) smí být vadné maximálně 3 světlé a 3 tmavé obrazové body a navíc 7 světlých nebo 13 tmavých subpixelů nebo v odpovídajícím smíšeném poměru (1 světlý subpixel platí za 2 tmavé subpixely).

Plochá obrazovka s rozlišením 2560 x 1440 má 3 686 400 obrazových bodů (2560 x 1440). Každý obrazový bod se skládá ze tří subpixelů (červeného, zeleného a modrého), takže celkový počet subpixelů je zhruba 11,1 milionu. Podle ISO 9241‑3 (třída I) smí být vadné maximálně 2 světlé a 2 tmavé obrazové body a navíc 9 světlých nebo 18 tmavých subpixelů nebo v odpovídajícím smíšeném poměru (1 světlý subpixel platí za 2 tmavé subpixely).

# <span id="page-35-0"></span>**Technické údaje**

Kondenzace vody není přípustná ani ve jmenovitém ani v mezním provozním rozsahu.

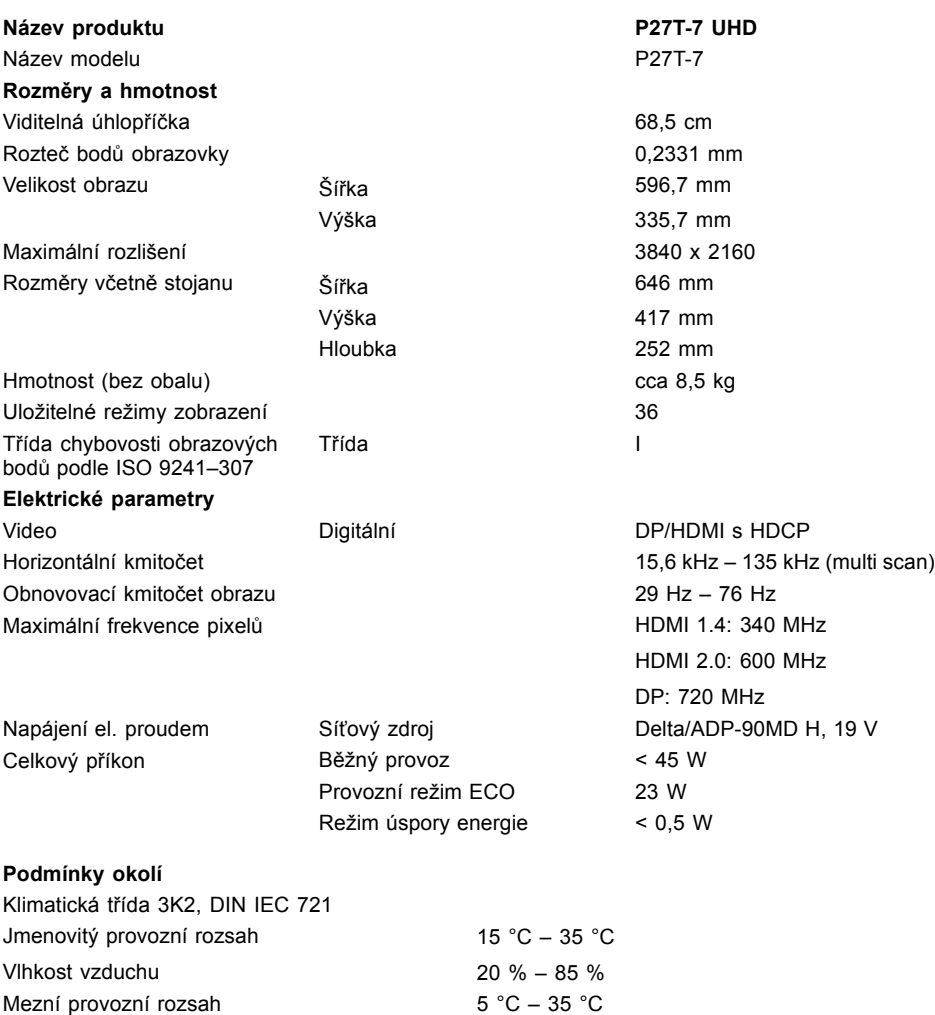

20 % – 85 %

Vlhkost vzduchu

### <span id="page-36-0"></span>**Přednastavené druhy provozu**

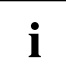

Poloha a velikost obrazu jsou z výroby optimálně nastaveny pro uvedené provozní režimy. V závislosti na použité grafické kartě mohou vzniknout změny v poloze nebo velikosti obrazu. V tomto případě můžete změnit a uložit nastavení (viz kapitola "Změna nastavení [monitoru",](#page-22-0) Strany [19](#page-22-0)).

Z ergonomických důvodů se doporučuje rozlišení obrazovky 3840 x 2160 bodů. Vzhledem k technologii (aktivní matrice) vydává LCD monitor i při obnovovací frekvenci obrazu 60 Hz absolutně klidný obraz.

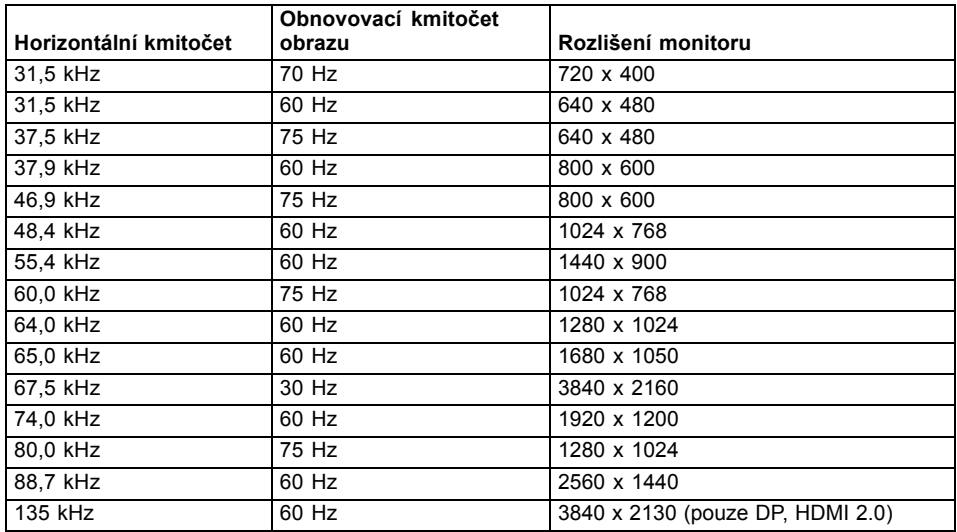

### **Nejčastější druhy použití**

### **Provozní režimy Video/TV přes DisplayPort a HDMI**

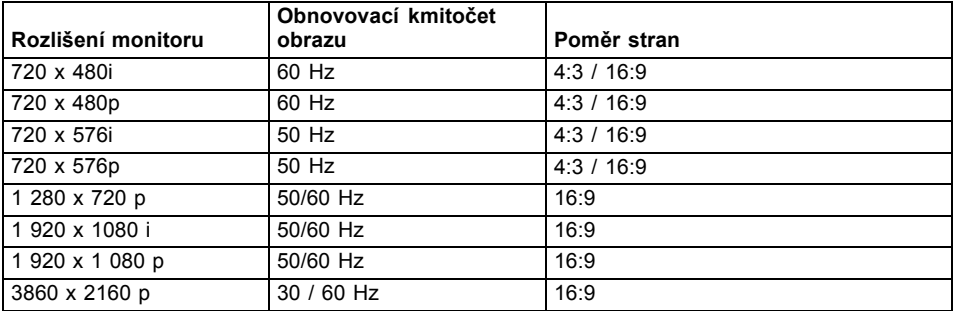

# <span id="page-37-0"></span>**Přípojka DisplayPort**

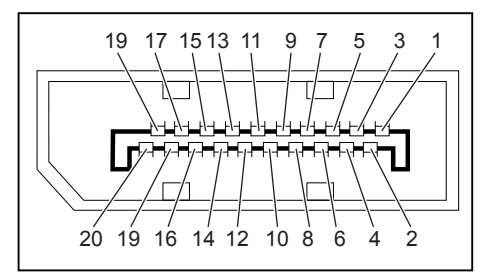

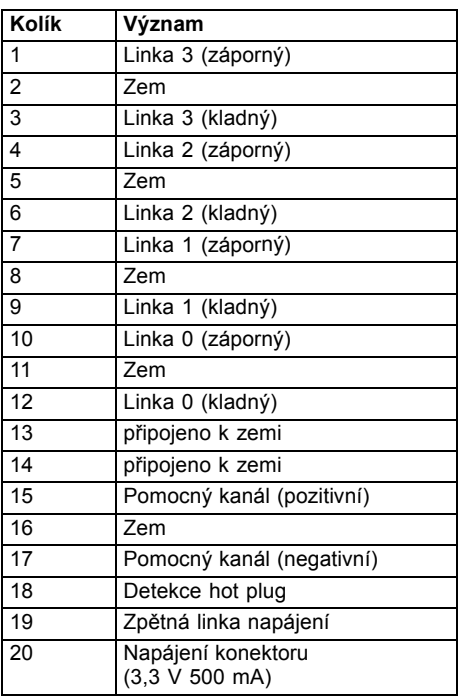

# <span id="page-38-0"></span>**Přípojka HDMI**

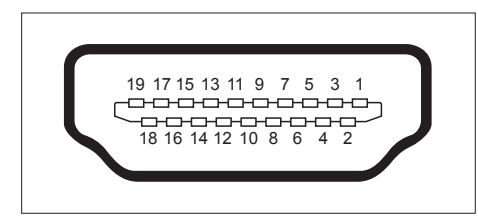

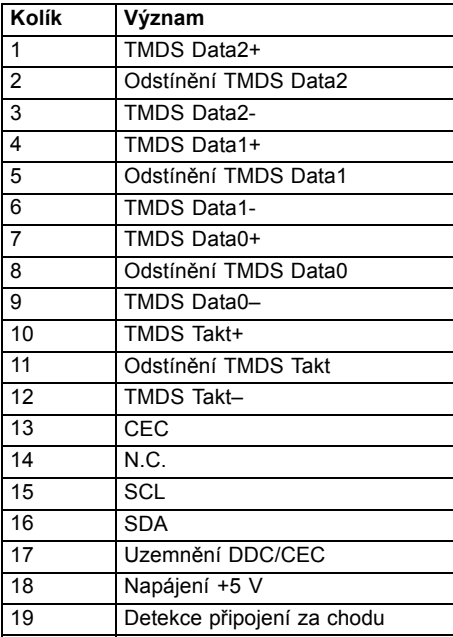